Part No. 320850-B February 2006

4655 Great America Parkway Santa Clara, CA 95054

# **Release Notes for Nortel Secure Network Access Solution Release 1.1**

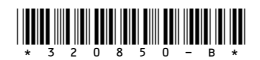

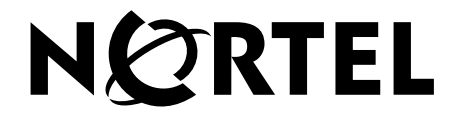

### **Copyright © Nortel Networks 2006. All rights reserved.**

The information in this document is subject to change without notice. The statements, configurations, technical data, and recommendations in this document are believed to be accurate and reliable, but are presented without express or implied warranty. Users must take full responsibility for their applications of any products specified in this document. The information in this document is proprietary to Nortel Networks.

The software described in this document is furnished under a license agreement and may be used only in accordance with the terms of that license. The software license agreement is included in this document.

### **Trademarks**

\*Nortel, Nortel Networks, the Nortel logo, and the Globemark are trademarks of Nortel Networks.

All other products or services may be trademarks or registered trademarks of their respective owners.

The asterisk after a name denotes a trademarked item.

### **Restricted rights legend**

Use, duplication, or disclosure by the United States Government is subject to restrictions as set forth in subparagraph (c)(1)(ii) of the Rights in Technical Data and Computer Software clause at DFARS 252.227-7013.

Notwithstanding any other license agreement that may pertain to, or accompany the delivery of, this computer software, the rights of the United States Government regarding its use, reproduction, and disclosure are as set forth in the Commercial Computer Software-Restricted Rights clause at FAR 52.227-19.

### **Export**

This product, software and related technology is subject to U.S. export control and may be subject to export or import regulations in other countries. Purchaser must strictly comply with all such laws and regulations. A license to export or reexport may be required by the U.S. Department of Commerce.

#### **Statement of conditions**

In the interest of improving internal design, operational function, and/or reliability, Nortel Networks Inc. reserves the right to make changes to the products described in this document without notice.

Nortel Networks Inc. does not assume any liability that may occur due to the use or application of the product(s) or circuit layout(s) described herein.

Portions of the code in this software product may be Copyright © 1988, Regents of the University of California. All rights reserved. Redistribution and use in source and binary forms of such portions are permitted, provided that the above copyright notice and this paragraph are duplicated in all such forms and that any documentation, advertising materials, and other materials related to such distribution and use acknowledge that such portions of the software were developed by the University of California, Berkeley. The name of the University may not be used to endorse or promote products derived from such portions of the software without specific prior written permission.

SUCH PORTIONS OF THE SOFTWARE ARE PROVIDED "AS IS" AND WITHOUT ANY EXPRESS OR IMPLIED WARRANTIES, INCLUDING, WITHOUT LIMITATION, THE IMPLIED WARRANTIES OF MERCHANTABILITY AND FITNESS FOR A PARTICULAR PURPOSE.

In addition, the program and information contained herein are licensed only pursuant to a license agreement that contains restrictions on use and disclosure (that may incorporate by reference certain limitations and notices imposed by third parties).

#### **Licensing**

This product includes software developed by the OpenSSL Project for use in the OpenSSL Toolkit (http://www.openssl.org/).

This product includes cryptographic software written by Eric Young (eay@cryptsoft.com).

This product includes software written by Tim Hudson (tjh@cryptsoft.com).

This product includes software developed by the Apache Software Foundation (http://www.apache.org/).

This product includes a TAP-Win32 driver derived from the CIPE-Win32 kernel driver, Copyright © Damion K. Wilson, and is licensed under the GPL.

Portions of the TunnelGuard code include software licensed from The Legion of the Bouncy Castle.

See *Nortel Secure Network Access Switch 4050 User Guide* (320818-A) for more information.

#### **Nortel Networks Inc. software license agreement**

This Software License Agreement ("License Agreement") is between you, the end-user ("Customer") and Nortel Networks Corporation and its subsidiaries and affiliates ("Nortel Networks"). PLEASE READ THE FOLLOWING CAREFULLY. YOU MUST ACCEPT THESE LICENSE TERMS IN ORDER TO DOWNLOAD AND/OR USE THE SOFTWARE. USE OF THE SOFTWARE CONSTITUTES YOUR ACCEPTANCE OF THIS LICENSE AGREEMENT. If you do not accept these terms and conditions, return the Software, unused and in the original shipping container, within 30 days of purchase to obtain a credit for the full purchase price.

"Software" is owned or licensed by Nortel Networks, its parent or one of its subsidiaries or affiliates, and is copyrighted and licensed, not sold. Software consists of machine-readable instructions, its components, data, audio-visual content (such as images, text, recordings or pictures) and related licensed materials including all whole or partial copies. Nortel Networks grants you a license to use the Software only in the country where you acquired the Software. You obtain no rights other than those granted to you under this License Agreement. You are responsible for the selection of the Software and for the installation of, use of, and results obtained from the Software.

**1. Licensed Use of Software.** Nortel Networks grants Customer a nonexclusive license to use a copy of the Software on only one machine at any one time or to the extent of the activation or authorized usage level, whichever is applicable. To the extent Software is furnished for use with designated hardware or Customer furnished equipment ("CFE"), Customer is granted a nonexclusive license to use Software only on such hardware or CFE, as applicable. Software contains trade secrets and Customer agrees to treat Software as confidential information using the same care and discretion Customer uses with its own similar information that it does not wish to disclose, publish or disseminate. Customer will ensure that anyone who uses the Software does so only in compliance with the terms of this Agreement. Customer shall not a) use, copy, modify, transfer or distribute the Software except as expressly authorized; b) reverse assemble, reverse compile, reverse engineer or otherwise translate the Software; c) create derivative works or modifications unless expressly authorized; or d) sublicense, rent or lease the Software. Licensors of intellectual property to Nortel Networks are beneficiaries of this provision. Upon termination or breach of the license by Customer or in the event designated hardware or CFE is no longer in use, Customer will promptly return the Software to Nortel Networks or certify its destruction. Nortel Networks may audit by remote polling or other reasonable means to determine Customer's Software activation or usage levels. If suppliers of third party software included in Software require Nortel Networks to include additional or different terms, Customer agrees to abide by such terms provided by Nortel Networks with respect to such third party software.

**2. Warranty.** Except as may be otherwise expressly agreed to in writing between Nortel Networks and Customer, Software is provided "AS IS" without any warranties (conditions) of any kind. NORTEL NETWORKS DISCLAIMS ALL WARRANTIES (CONDITIONS) FOR THE SOFTWARE, EITHER EXPRESS OR IMPLIED, INCLUDING, BUT NOT LIMITED TO THE IMPLIED WARRANTIES OF MERCHANTABILITY AND FITNESS FOR A PARTICULAR PURPOSE AND ANY WARRANTY OF NON-INFRINGEMENT. Nortel Networks is not obligated to provide support of any kind for the Software. Some jurisdictions do not allow exclusion of implied warranties, and, in such event, the above exclusions may not apply.

**3**

**3. Limitation of Remedies.** IN NO EVENT SHALL NORTEL NETWORKS OR ITS AGENTS OR SUPPLIERS BE LIABLE FOR ANY OF THE FOLLOWING: a) DAMAGES BASED ON ANY THIRD PARTY CLAIM; b) LOSS OF, OR DAMAGE TO, CUSTOMER'S RECORDS, FILES OR DATA; OR c) DIRECT, INDIRECT, SPECIAL, INCIDENTAL, PUNITIVE, OR CONSEQUENTIAL DAMAGES (INCLUDING LOST PROFITS OR SAVINGS), WHETHER IN CONTRACT, TORT OR OTHERWISE (INCLUDING NEGLIGENCE) ARISING OUT OF YOUR USE OF THE SOFTWARE, EVEN IF NORTEL NETWORKS, ITS AGENTS OR SUPPLIERS HAVE BEEN ADVISED OF THEIR POSSIBILITY. The foregoing limitations of remedies also apply to any developer and/or supplier of the Software. Such developer and/or supplier is an intended beneficiary of this Section. Some jurisdictions do not allow these limitations or exclusions and, in such event, they may not apply.

#### **4. General**

- a. If Customer is the United States Government, the following paragraph shall apply: All Nortel Networks Software available under this License Agreement is commercial computer software and commercial computer software documentation and, in the event Software is licensed for or on behalf of the United States Government, the respective rights to the software and software documentation are governed by Nortel Networks standard commercial license in accordance with U.S. Federal Regulations at 48 C.F.R. Sections 12.212 (for non-DoD entities) and 48 C.F.R. 227.7202 (for DoD entities).
- b. Customer may terminate the license at any time. Nortel Networks may terminate the license if Customer fails to comply with the terms and conditions of this license. In either event, upon termination, Customer must either return the Software to Nortel Networks or certify its destruction.
- c. Customer is responsible for payment of any taxes, including personal property taxes, resulting from Customer's use of the Software. Customer agrees to comply with all applicable laws including all applicable export and import laws and regulations.
- d. Neither party may bring an action, regardless of form, more than two years after the cause of the action arose.
- e. The terms and conditions of this License Agreement form the complete and exclusive agreement between Customer and Nortel Networks.
- f. This License Agreement is governed by the laws of the country in which Customer acquires the Software. If the Software is acquired in the United States, then this License Agreement is governed by the laws of the state of New York.

## **Contents**

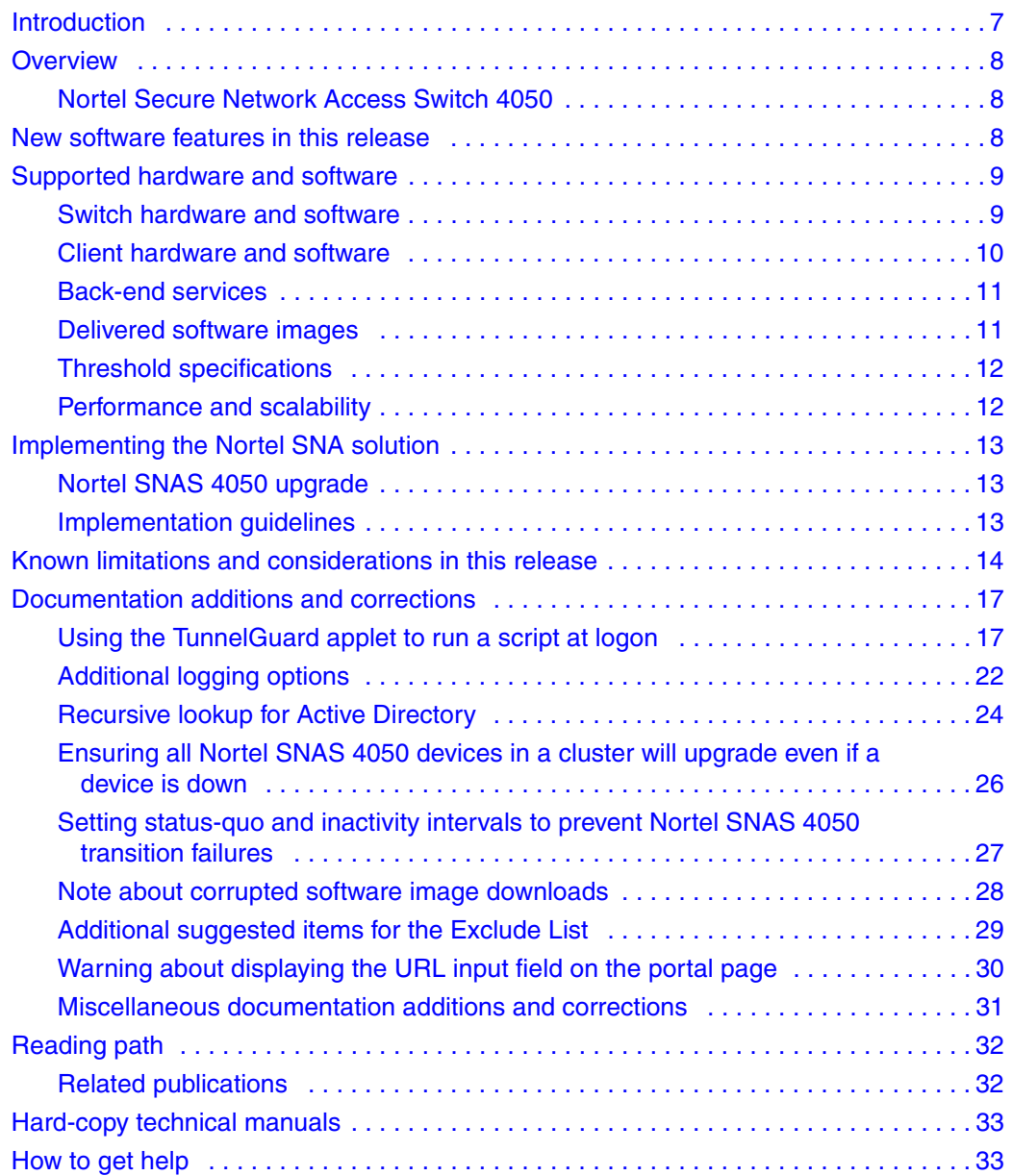

## <span id="page-6-0"></span>**Introduction**

These release notes for the Nortel\* Secure Network Access (Nortel SNA) solution describe the hardware, software, and any known limitations and considerations that exist in this release. The release notes are based on Nortel Secure Network Access Switch Software Release 1.1.1 and Security & Routing Element Manager (SREM) 1.2.1.0.

For a list of related publications, see [page 32.](#page-31-1) For copies of Nortel SNA solution documentation, see the CD included with your software or the Nortel technical documentation Web site, [www.nortel.com/support.](http://www.nortel.com/support) For more information, see ["Reading path" on page 32.](#page-31-0)

These release notes cover the following topics:

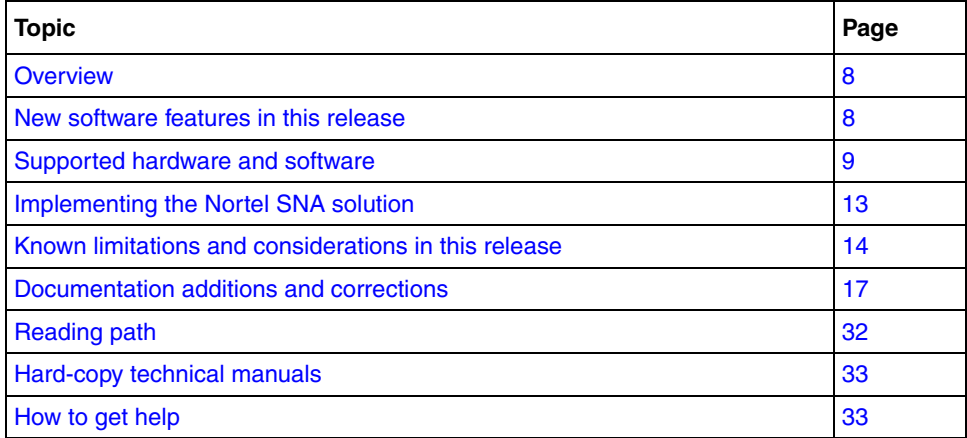

The information in these release notes supersedes applicable information in other documentation.

## <span id="page-7-0"></span>**Overview**

The Nortel SNA solution is a protective framework to completely secure the network from endpoint vulnerability. The Nortel SNA solution addresses endpoint security and enforces policy compliance. Nortel SNA delivers endpoint security by enabling only trusted, role-based access privileges premised on the security level of the device, user identity, and session context. Nortel SNA enforces policy compliance, such as for Sarbanes-Oxley and COBIT, ensuring that the required anti-virus applications or software patches are installed before users are granted network access.

For Nortel, success is delivering technologies providing secure access to your information using security-compliant systems. Your success is measured by increased employee productivity and lower network operations costs. Nortel's solutions provide your organization with the network intelligence required for success.

## <span id="page-7-1"></span>**Nortel Secure Network Access Switch 4050**

The Nortel Secure Network Access Switch 4050 (Nortel SNAS 4050) controls the operations that secure the network, working with edge switches and network back-end servers and applications to provide an out-of-path solution. The Nortel TunnelGuard network manager monitors user sessions controlled through ports enabled for Nortel SNA. The Nortel Security & Routing Element Manager (SREM) is a GUI tool you can use to configure and manage the Nortel SNA solution and to monitor solution statistics.

## <span id="page-7-2"></span>**New software features in this release**

Nortel Secure Network Access Switch Software Release 1.1.1 and SREM 1.2.1.0 provide the following new features or feature improvements:

• The Nortel Tunnel Guard applet now has the ability to execute a Windows logon script. For more information, see ["Using the TunnelGuard applet to run](#page-16-1)  [a script at logon" on page 17](#page-16-1).

- Additional logging options. The Logs Menu (**/info/logs** command) now includes commands to log port, Red VLAN, switch, and client activity. For more information about the new commands, see ["Additional logging options"](#page-21-0)  [on page 22](#page-21-0).
- Recursive lookup for Active Directory

A new command on the **Active Directory Settings** menu (**/cfg/domain #/aaa/auth #/ldap/activedire/recursivem**) specifies whether to resolve nested group names when authenticating using LDAP. For more information, see ["Recursive lookup for Active Directory"](#page-23-0)  [on page 24](#page-23-0).

## <span id="page-8-0"></span>**Supported hardware and software**

The Nortel SNA solution utilizes a network core router, the Nortel SNAS 4050, and Nortel SNA-enabled ports on one or more edge switches functioning as network access devices. The Nortel SNA solution secures both PC and Voice over IP (VoIP) phone clients in the network.

## <span id="page-8-2"></span><span id="page-8-1"></span>**Switch hardware and software**

[Table 1](#page-8-2) lists supported network hardware and software.

| <b>Component</b>                                |                                                    | <b>Specifications</b>                                                                                              |
|-------------------------------------------------|----------------------------------------------------|----------------------------------------------------------------------------------------------------|
|                                                 | Core router                                        | Nortel Ethernet Routing Switch 8600 or any make or<br>model router of similar specifications                       |
| Nortel SNAS 4050                                |                                                    | Nortel Secure Network Access Switch<br>Software Release 1.1.1<br>Security & Routing Element Manager (SREM) 1.2.1.0 |
| Edge switch (network access<br>device) options: |                                                    | Nortel Ethernet Routing Switch 5500 Series, Software<br>Release 4.3.1                                              |
| $\bullet$                                       | Nortel Ethernet Routing<br>Switch 5510, 5520, 5530 | Nortel Ethernet Routing Switch 8300, Software Release<br>2.2.8.1                                                   |
| $\bullet$                                       | Nortel Ethernet Routing<br>Switch 8300             | Java Device Manager (JDM) 5.9.5.0 or later                                                                         |

**Table 1** Supported network hardware and software

## <span id="page-9-0"></span>**Client hardware and software**

[Table 2](#page-9-1) lists supported PC client hardware and software.

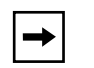

**Note:** The current release of SREM client software is not supported on UNIX or Linux platforms.

<span id="page-9-1"></span>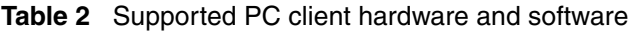

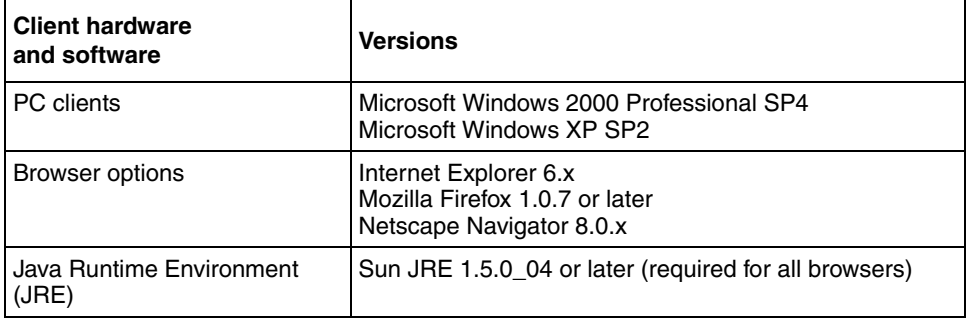

[Table 3](#page-9-2) lists supported VoIP phone models, call servers, and firmware.

<span id="page-9-2"></span>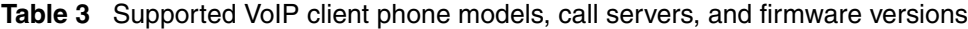

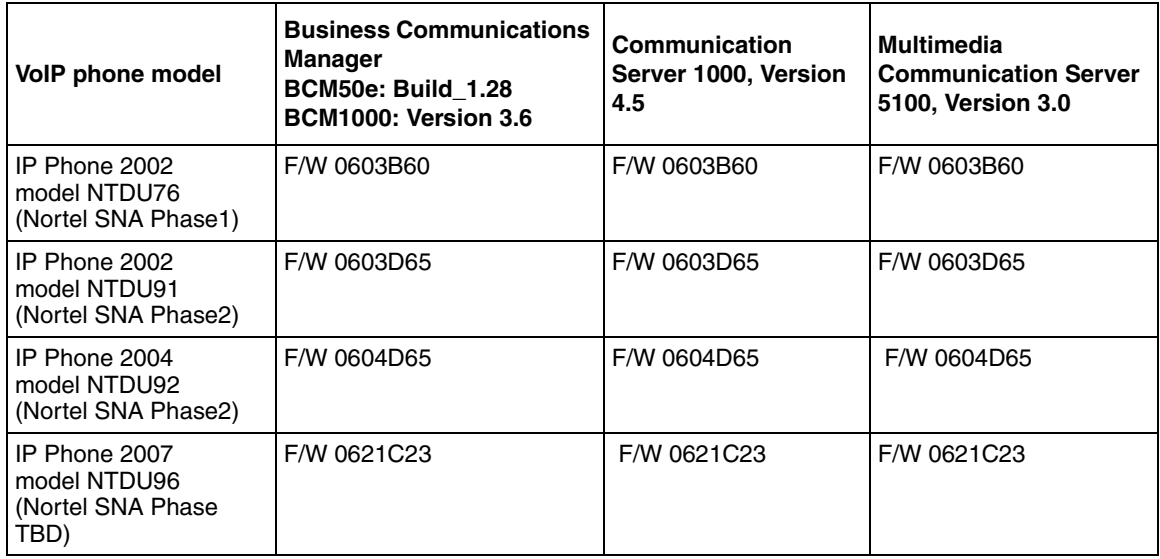

## <span id="page-10-2"></span><span id="page-10-0"></span>**Back-end services**

[Table 4](#page-10-2) lists authentication and other back-end services specifications.

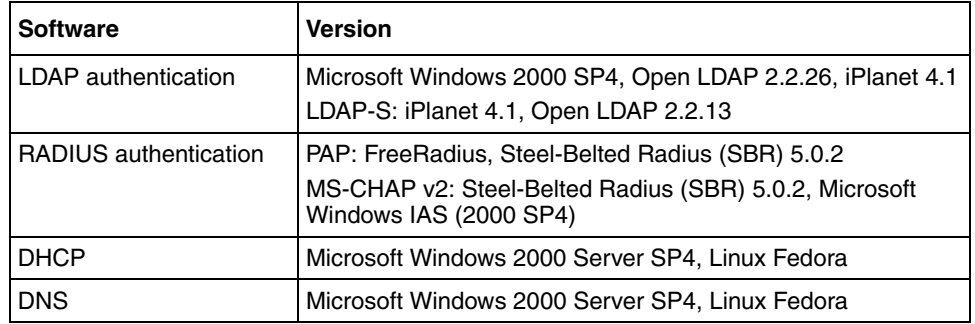

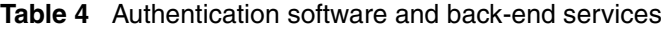

## <span id="page-10-1"></span>**Delivered software images**

[Table 5](#page-10-3) lists Nortel Secure Network Access Switch 4050 software images you can download from the Nortel Service Portal. For initial installation, download the boot image. For upgrades, download the complete upgrade package.

<span id="page-10-3"></span>**Table 5** Nortel SNAS 4050 software images

| Image      | Image                            |
|------------|----------------------------------|
| Boot Image | NSNAS-1.1.1-boot.img             |
| Package    | NSNAS-1.1.1-upgrade_complete.pkg |
| SREM       | srem 1.2.1.0 014.exe for Windows |

 $\rightarrow$ 

**Note:** During a SREM software upgrade, the window with the previous version does not close automatically. Close the window with the previous SREM version before installing a new version.

## <span id="page-11-0"></span>**Threshold specifications**

[Table 6](#page-11-2) lists upper limit thresholds for hardware and network security software in the Nortel SNA solution.

<span id="page-11-2"></span>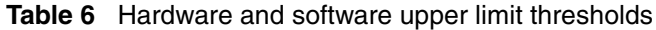

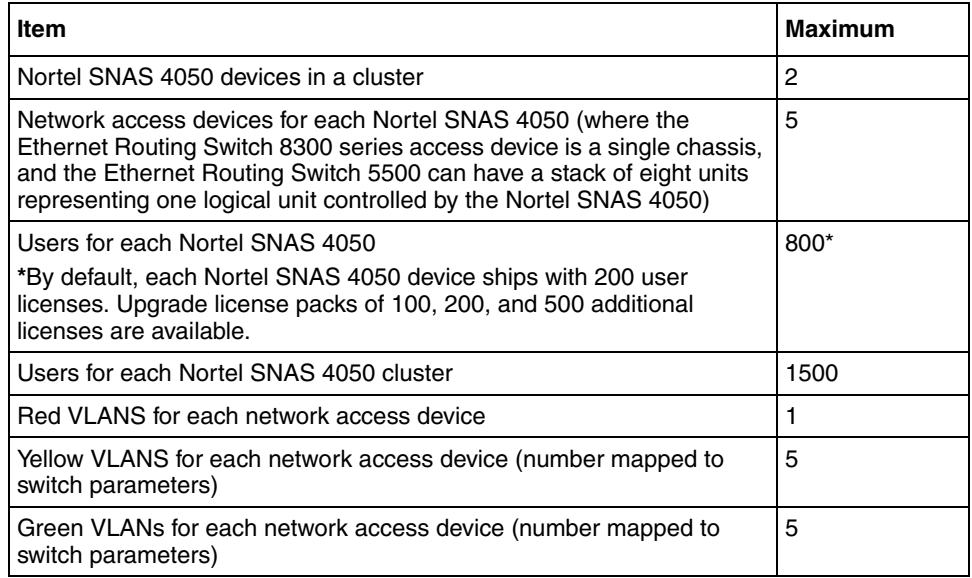

## <span id="page-11-1"></span>**Performance and scalability**

A single Nortel SNAS 4050 supports 800 concurrent user connections. When clustered for high availability and load balancing, the Nortel SNA solution supports 1500 concurrent user connections in a cluster. A single cluster supports a maximum of 2 Nortel SNAS 4050 devices.

## <span id="page-12-0"></span>**Implementing the Nortel SNA solution**

Implement the Nortel SNA solution by considering the current topology, planning the implementation, and then installing and configuring the switches, the Nortel SNA network security software, and the back-end services.

## <span id="page-12-1"></span>**Nortel SNAS 4050 upgrade**

Before you start, upgrade the Nortel SNAS 4050 to use the latest software, following instructions listed in the *Nortel Secure Network Access Switch 4050 User Guide* (320818-A)*.*

## <span id="page-12-2"></span>**Implementation guidelines**

To implement the solution, follow these general guidelines. For guideline details, see the *Nortel Secure Network Access Solution Guide* (320817-A).

- **1** Make a preliminary study and plan the implementation.
- **2** Configure the Windows server and DHCP.
- **3** Configure the Ethernet Routing Switch 8600 with VLAN and port number assignments, VLAN tagging, and DHCP relay enabling.

For instructions, see the configuration samples in the *Nortel Secure Network Access Switch 4050 User Guide* (320818-A)*.*

**4** Configure edge switches, either the Ethernet Routing Switch 55xx or the Ethernet Routing Switch 8300.

For instructions, see *Release Notes for Nortel Ethernet Routing Switch 5500 Series, Software Release 4.3.1* (217468-C) or *Release Notes for the Ethernet Routing Switch 8300 Software Release 2.2* (316811-D).

**5** Configure the Nortel SNAS 4050 with Tunnel Guard rules, and enable the edge switches for Nortel SNA management.

For instructions, see the *Nortel Secure Network Access Switch 4050 User Guide* (320818-A)*.*

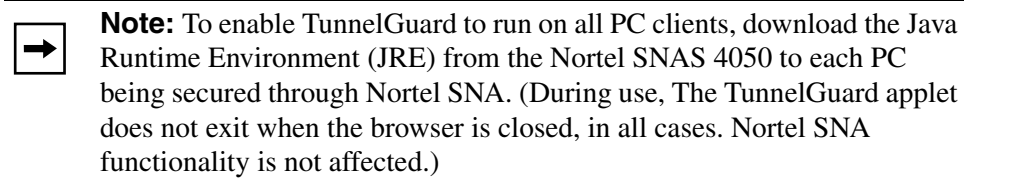

- **6** Test the system.
- **7** Add LDAP and/or RADIUS authentication.
- **8** Customize the Nortel SNAS 4050 portal.

For instructions, see the *Nortel Secure Network Access Switch 4050 User Guide* (320818-A)*.*

## <span id="page-13-0"></span>**Known limitations and considerations in this release**

[Table 7 on page 15](#page-14-0) lists Nortel SNAS 4050 open issues.

For Ethernet Routing Switch 5500 series issues, see *Release Notes for Nortel Ethernet Routing Switch 5500 Series, Software Release 4.3.1* (217468-C).

For Ethernet Routing Switch 8300 series issues, see *Release Notes for the Ethernet Routing Switch 8300, Software Release 2.2.8.1* (316811-G).

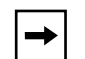

**Note:** Ignore static client CLI commands for Nortel SNAS 4050, Ethernet Routing Switch 5500 series, and Ethernet Routing Switch 8300 switches at this time. Use dynamic client CLI commands for all operations. Static clients are not supported in this release.

| <b>Change Request Number   Issue</b> |                                                                                                    |
|--------------------------------------|----------------------------------------------------------------------------------------------------|
| Q01313825                            | In the SREM online Help, a number of pages do not display<br>and you receive a "Page can not be displayed" error. To view<br>the applicable information, refer to the equivalent pages in<br>the Nortel Secure Network Access Switch 4050 User<br>Guide (320818-A).                                                                                           |
|                                      | Chapter 7, "TunnelGuard SRS Builder":                                                                                                    |
|                                      | Customizing a component, p. 324                                                                                                    |
|                                      | Adding comments, p. 348                                                                                                    |
|                                      | Chapter 12, "Configuring SNMP":                                                                                                    |
|                                      | Configuring SNMP using the SREM, p. 632                                                                                                    |
|                                      | Removing SNMP targets, p. 639<br>$\bullet$                                                                                                    |
|                                      | Adding monitor events, p. 648<br>$\bullet$                                                                                                    |
|                                      | Removing monitor events, p.650<br>$\bullet$                                                                                                    |
| Q01301241                            | If you leave the TunnelGuard Administration applet running<br>without any activity for more than four hours, the connection<br>to the Nortel SNAS 4050 times out. No error message<br>displays, and any unsaved SRS rule changes are lost. You<br>must restart TunnelGuard Administration in order to<br>re-establish the connection to the Nortel SNAS 4050. |
| Q01272433                            | An SSH connection can remain active through a Nortel<br>SNAS 4050 configuration back-up and restore sequence.<br>Follow these steps to avoid problems:                                                                                                    |
|                                      | 1. Before restoring a new configuration to a Nortel<br>SNAS 4050 host, log out and then log on again as user:<br>admin.                                                                                                    |
|                                      | 2. Keeping the current SSH session active, end all other<br>SSH sessions.<br>3. Continue with the restore command.<br>4. If you are working in the SREM, use the<br>rediscovery function to view the restored host as<br>usual.                                                                                                    |
| Q01272422                            | After a Nortel SNAS 4050 host is deleted, the SSH<br>connection can remain active. Follow these steps to avoid<br>problems:                                                                                                    |
|                                      | 1. Before deleting a Nortel SNAS 4050 host, log out and<br>then log on again as user: admin.                                                                                                    |
|                                      | 2. Keeping the current SSH session active, end all other<br>SSH sessions.<br>3. Delete the current Nortel SNAS 4050 host.<br>4. Configure the new Nortel SNAS 4050 host.<br>5. If you are working in the SREM, use the<br>rediscovery function to view the new host as usual.                                                                                 |

<span id="page-14-0"></span>**Table 7** Nortel SNAS 4050 open issues

| <b>Change Request Number</b> | <b>Issue</b>                                                                                                    |
|------------------------------|----------------------------------------------------------------------------------------------------|
| Q01270620                    | If a port goes down during a client session (for example, if a<br>network cable is unplugged), the client will not be able to log<br>on again successfully when the port comes back up.                                                                                                    |
|                              | Workaround: When faced with a port down event, do the<br>following:                                                                                                    |
|                              | 1. Close all browser instances with an open Nortel<br>SNAS 4050 portal page.                                                                                                    |
|                              | 2. Re-establish a good network connection:                                                                                                    |
|                              | - Unplug the cable connecting the PC to the network.                                                                                                    |
|                              | - Wait two seconds.                                                                                                    |
|                              | - Plug the network cable back in.                                                                                                    |
|                              | 3. Reopen the Nortel SNAS 4050 portal page and log on<br>again.                                                                                                    |
| Q01258931                    | Because of the way Firefox manages its cache, the browser<br>default web page requested through Firefox is unavailable<br>through the Nortel SNAS 4050. Initial and all subsequent<br>accesses of this URL are redirected to the portal login page<br>specified through the Nortel SNAS 4050.                                                                                                    |
|                              | Workaround: After logon, wait 30 seconds to allow the<br>Firefox DNS cache to be released. Then open the URL as<br>usual.                                                                                                    |
| Q01256875                    | With Firefox and Netscape, if a user reboots a PC plugged<br>into an IP Phone without first logging out from the portal<br>page, the user will not be able to log on to the portal page<br>again until the Nortel SNAS 4050 terminates the session (in<br>accordance with the domain settings for client inactivity). To<br>speed up the logon after rebooting, the user can issue an<br>ipconfig/release and then an ipconfig/renew<br>command. |
| Q01256113                    | When importing an SSH key from an Ethernet Routing<br>Switch 5500 series edge switch, the Nortel SNAS 4050<br>displays the following incorrect error message if the edge<br>switch is not available:<br>invalid key format                                                                                                    |
| Q01249223, Q01249387         | FTP server access using the FTP link set is not currently<br>supported.                                                                                                    |
|                              | For FTP access, use an HTTP or HTTPS page with a link to<br>the FTP server.                                                                                                    |
| Q01227977                    | SREM attributes cannot be successfully mapped to SNMP<br>OID values.                                                                                                    |
| Q01204247-01                 | The ${\tt request}$ ${\tt CLI}$ command function is not<br>available in this release.                                                                                                    |

**Table 7** Nortel SNAS 4050 open issues (continued)

| <b>Change Request Number</b>       | <b>Issue</b>                                                                                                    |
|------------------------------------|----------------------------------------------------------------------------------------------------|
| Q01200352, Q01231380,<br>Q01210836 | The SREM does not dynamically display new users through<br>the GUI.                                                                                                    |
|                                    | Workaround: Perform a commit operation to display the user<br>in the list. Perform a rediscover operation to display it in the<br>tree. Alternatively, use the CLI and bypass the GUI to view<br>new users. |
| Q01185432                          | Config check can give a misleading error message for a<br>working RADIUS server due to a low timeout limit.                                                                                                 |
|                                    | To check if a configured RADIUS authentication server is<br>working properly, add a user in RADIUS with the username<br>"test", password "dummy", and then use the CLI command<br>/maint/chkcfg.            |

**Table 7** Nortel SNAS 4050 open issues (continued)

## <span id="page-16-0"></span>**Documentation additions and corrections**

The following information supplements or replaces existing material in the Nortel SNA documentation suite in order to accommodate new features, CR fixes, and documentation corrections. The changes will be incorporated in the next release of the documentation.

Change bars in the margin indicate new or changed information.

## <span id="page-16-1"></span>**Using the TunnelGuard applet to run a script at logon**

The following information supplements existing material about managing the end-user experience. It will be added to the chapter about configuring TunnelGuard Software Requirement Set (SRS) rules and included in the next release of the online Help.

### *Nortel Secure Network Access Switch 4050 User Guide* **(320818-A), Chapter 7, "TunnelGuard SRS Builder", p. 352**

#### *Configuring the TunnelGuard applet to execute a script at logon*

You can configure the TunnelGuard applet to run an executable on the client PC after the client has been authenticated and granted access to the Green VLAN.

#### *Software requirements*

The Nortel SNA solution components require the following minimum versions of software to support this feature:

- Nortel SNAS 4050 Software Release 1.1.1
- SREM Software Release 1.2.1.0
- Ethernet Routing Switch 5500 Series, Software Release 4.3.1
- Ethernet Routing Switch 8300, Software Release 2.2.8.1

#### *Configuring the SRS rule to run a script at logon*

To configure the SRS rule to execute a script after the client successfully logs on, perform the following steps:

- **1** Create the script and save it on a server in the network. For more information about script requirements and a sample script, see ["The executable script" on](#page-20-0)  [page 21](#page-20-0).
- **2** Configure the SRS rule for the group and verify that the host integrity check is functioning correctly. For more information about configuring SRS rules, see "Managing TunnelGuard rules and expressions" on page 327 of *Nortel Secure Network Access Switch 4050 User Guide* (320818-A).
- **3** Modify the SRS rule definition for the group to specify the script:
	- **a** On the **TunnelGuard Rule Definition** tab, click in the **Rule Action** column of the rule associated with the group that will execute the script at logon.

The ellipse  $(\ldots)$  button appears (see [Figure 1\)](#page-18-0).

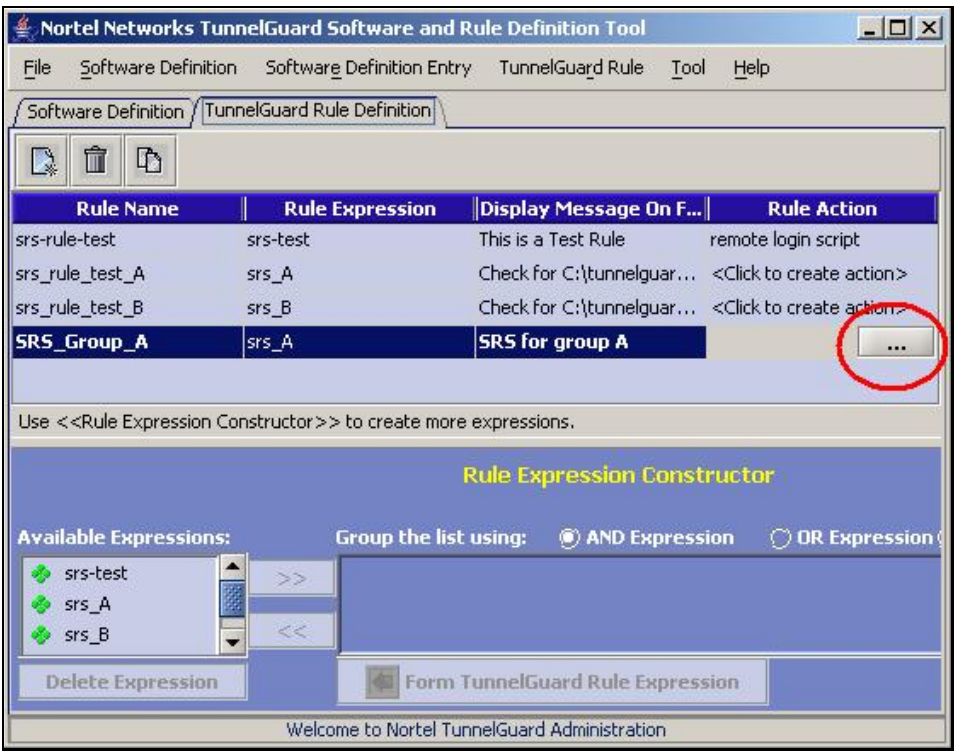

<span id="page-18-0"></span>**Figure 1** TunnelGuard Rule Definition tab

**b** Click the ellipse  $($ ...) button to edit the selected rule definition.

The **Rule Action Constructor** screen appears (see [Figure 2 on page 20\)](#page-19-0).

<span id="page-19-0"></span>**Figure 2** Rule Action Constructor

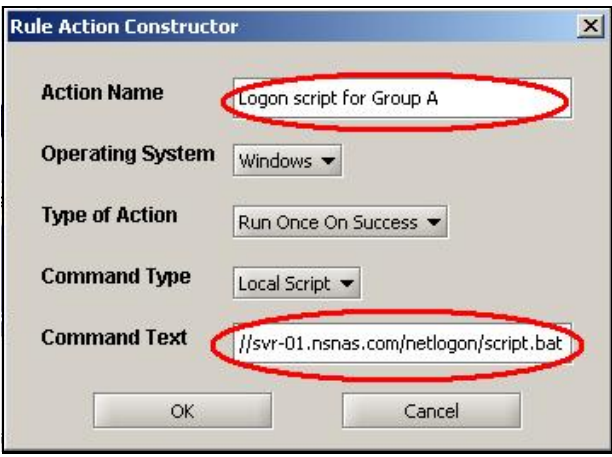

**c** Enter the script information in the applicable fields. [Table 8](#page-19-1) describes the Rule Action Constructor fields.

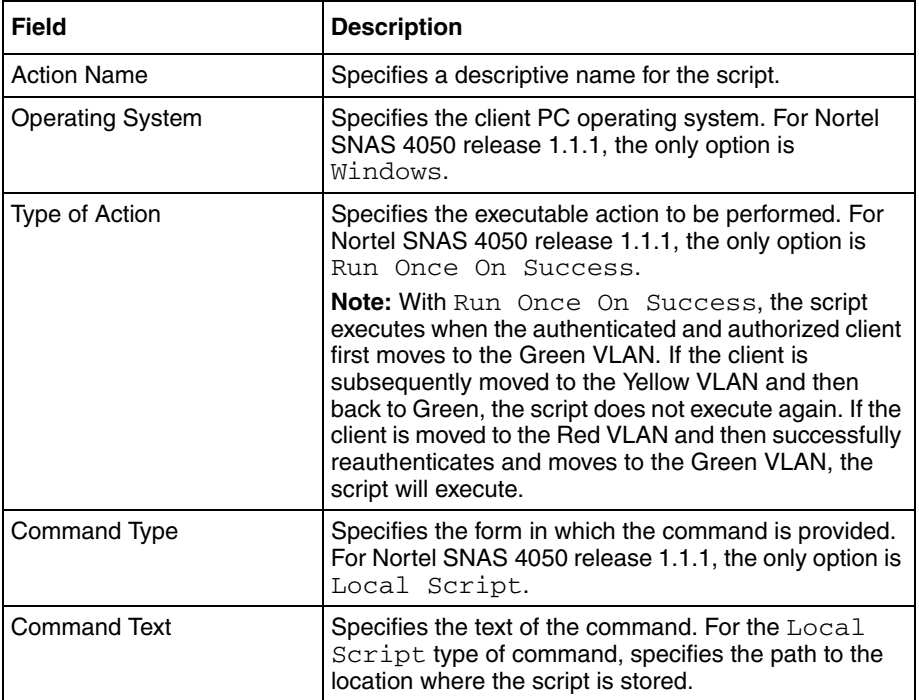

<span id="page-19-1"></span>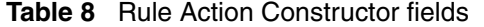

**d** Click **OK**.

- **e** On the **TunnelGuard Rule Definition** tab, click **File > Save** to save the modified SRS rule to the TunnelGuard server.
- **Note:** To customize behavior for different groups on logon, create separate SRS rules and separate scripts for each group in your system. Then assign each script to the SRS rule for its group. The SRS rules for each group can all be associated with the same Software Definition if you want all the groups to satisfy the same host integrity criteria.

#### <span id="page-20-0"></span>*The executable script*

The script executes as soon as the client moves to the Green VLAN, when the client DHCP request is renewed and the client obtains a new IP address. It is therefore necessary to build a small delay into the script to allow time for the client PC to establish connections to network servers (other than the domain controller) and for other PCs in the network to update their Address Resolution Protocol (ARP) cache entries with the client's new IP address. The usual way to provide such a delay is to use a sleep command or retry loop.

[Figure 3](#page-21-1) is an example of a script that uses Windows environment variables to map clients to network drives. Note the use of the sleep command.

<span id="page-21-1"></span>**Figure 3** Sample script to be executed at logon

```
@echo on
@echo Hello %USERNAME%, welcome to the network!
@echo You are accessing the network from %COMPUTERNAME%
@echo And you are running the %OS% os.
@echo Please wait, authenticating %USERNAME% with the % LOGONSERVER % 
domain
@echo off
%LOGONSERVER%.lamly-sac.com\netlogon\sleep 2 
REM Remove any local mappings to the drives that we want
NET USE H: /DELETE
NET USE G: /DELETE
NET USE P: /DELETE
NET USE Z: /DELETE
@REM Map drives that we need to 
NET USE H: %LOGONSERVER%.lamly-sac.com\Share_1 /PERSISTENT:NO
NET USE G: %LOGONSERVER%.lamly-sac.com\Share_2 /PERSISTENT:NO
NET USE P: %LOGONSERVER%.lamly-sac.com\Share_3 /PERSISTENT:NO
NET USE Z: %LOGONSERVER%.lamly-sac.com\%USERNAME% /PERSISTENT:NO
@REM Launch sample application
start %LOGONSERVER%.lamly-sac.com\NETLOGON\DbgView.exe
```
### <span id="page-21-0"></span>**Additional logging options**

The following information replaces existing material about viewing log files. Equivalent information will be included in the SREM material in the chapter about system information and statistics and will be included in the next release of the online Help.

### *Nortel Secure Network Access Switch 4050 User Guide* **(320818-A), Chapter 13, "Viewing system information and performance statistics", p. 667**

#### *Viewing log files using the CLI*

### *Configuring logging options and viewing log files using the CLI*

You can log different types of activity on the Nortel SNAS 4050. Logging is performed by device, not for the cluster. The log will report activity for the Nortel SNAS 4050 device to which you are connected when you issue the **/info/logs** command. If you are logged on to the Management IP address (MIP) when you issue the command, the log will report activity for the Nortel SNAS 4050 device which is currently in control of the MIP.

To configure logging options and view and download log files, use the following command:

#### **/info/logs**

The **Logs** menu displays.

The **Logs** menu includes the following options:

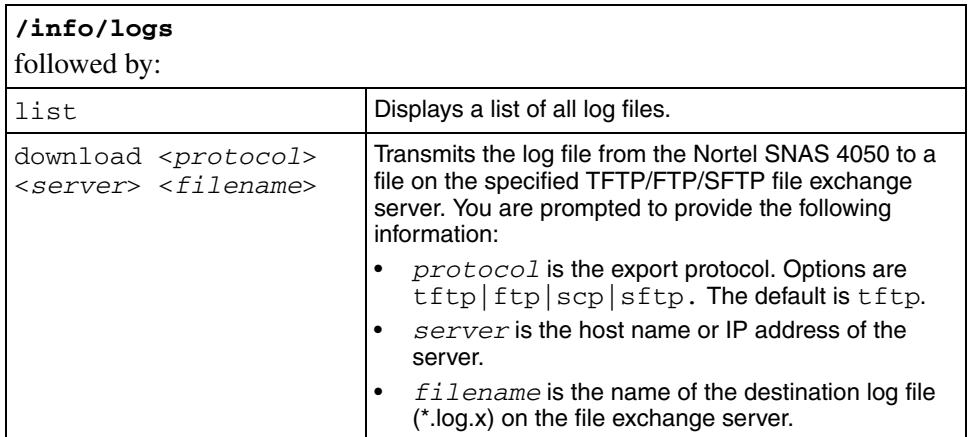

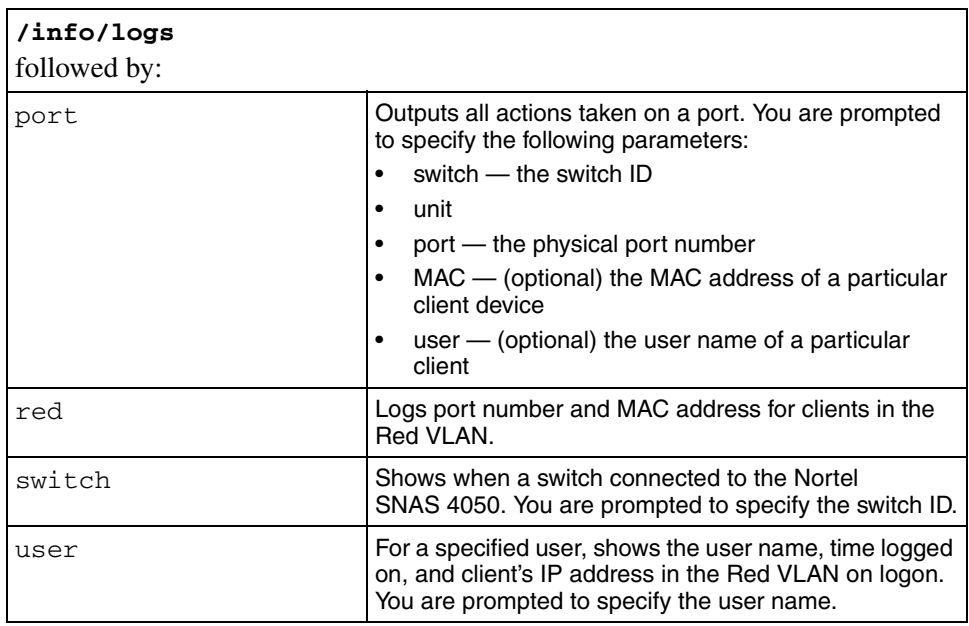

[Figure 4](#page-23-1) shows sample output for the **/info/logs/user** command.

<span id="page-23-1"></span>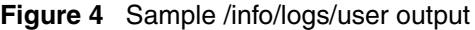

```
>> Logs# user
User: nsna
= 20 - \text{Feb} - 2006::12:08:00 == \text{INFO MSC} - <0.30449.7>tg ssl:135: new session: user = nsna, client ip = 10.59.210.6--
= 20 - \text{Feb} - 2006::12:18:44 == INFO MSG - <0.31409.7>tg ssl:135: new session: user = nsna, client ip = 10.59.210.6--
== 21 - Feb - 2006 :: 10:30:47 == INFO MSG - <0.30867.3>tg_ssl:135: new_session: user = nsna, client ip = 10.59.210.8
```
## <span id="page-23-0"></span>**Recursive lookup for Active Directory**

The following information supplements existing material about configuring LDAP authentication. Equivalent information will be included in the SREM material in the chapter about authentication and will be included in the next release of the online Help.

### *Nortel Secure Network Access Switch 4050 User Guide* **(320818-A), Chapter 6, "Configuring authentication", p. 260**

*Managing Active Directory passwords and recursive group lookup using the CLI*

You can set up a mechanism for clients to change their passwords when the passwords expire.

- **1** Define a user group in the Local database for users whose passwords have expired.
- **2** Create a linkset and link to a site where the user can change the password (see "Configuring groups using the CLI" on page 198).
- **3** Map the linkset to the group (see "Mapping linksets to a group or profile using the CLI" on page 206).
- **4** Set the Active Directory settings using the **/cfg/domain 1/aaa/auth #/ldap/activedire** command.

To manage clients whose passwords have expired or who need to change their passwords, and to specify the Active Directory lookup settings for recursive group membership, use the following command:

#### **/cfg/domain 1/aaa/auth #/ldap/activedire**

The **Active Directory Settings** menu displays.

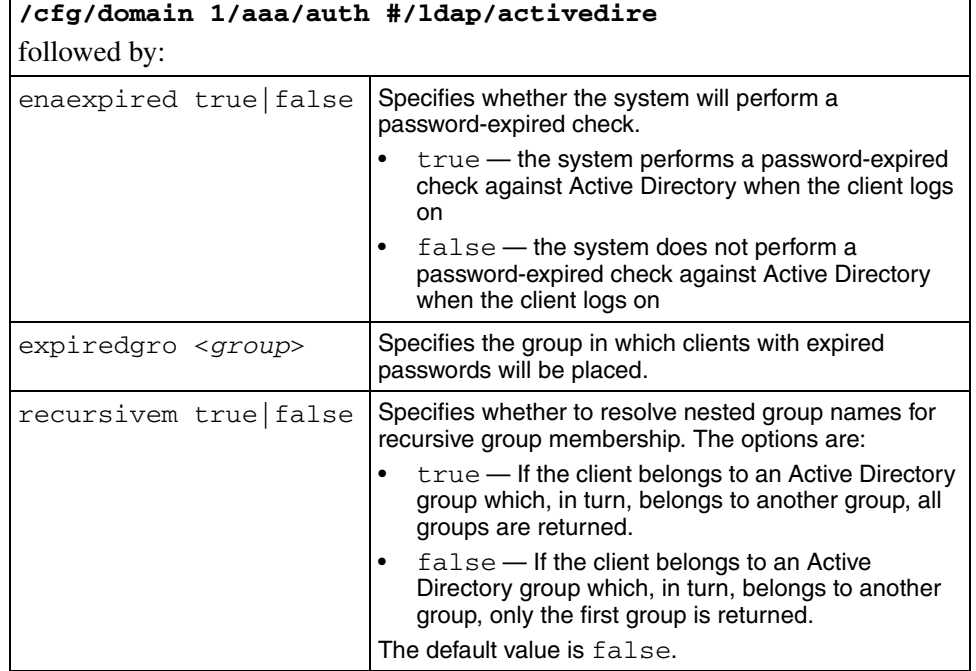

The **Active Directory Settings** menu includes the following options:

## <span id="page-25-0"></span>**Ensuring all Nortel SNAS 4050 devices in a cluster will upgrade even if a device is down**

The following information supplements existing material about configuring clusters. Similar notes will be included in the chapters on upgrading the software and on troubleshooting.

### *Nortel Secure Network Access Switch 4050 User Guide* **(320818-A), Chapter 2, "Initial setup", p. 61**

*Adding a Nortel SNAS 4050 device to a cluster*

...

You can later modify settings for the cluster, the device, and the interfaces using the **/cfg/sys/[host <host ID>/interface]** commands.

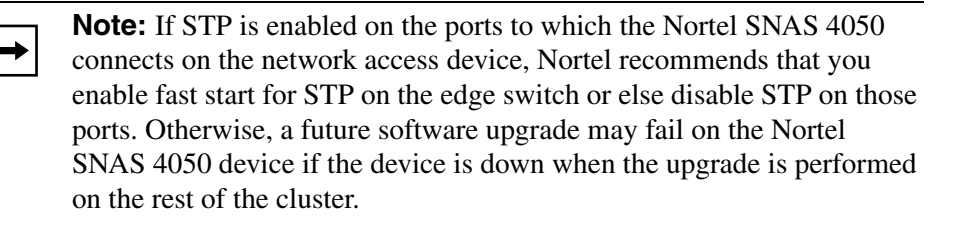

## <span id="page-26-0"></span>**Setting status-quo and inactivity intervals to prevent Nortel SNAS 4050 transition failures**

The following information supplements existing material about monitoring switch health and client activity. A similar note will be included for the SREM material in the chapter on managing the network access devices, in the Troubleshooting chapter, and in the next release of the online Help.

### *Nortel Secure Network Access Switch 4050 User Guide* **(320818-A), Chapter 3, "Managing the network access devices", p. 89**

*Monitoring switch health using the CLI*

The Nortel SNAS 4050 continually monitors the health of the network access devices....When connectivity is re-established, the Nortel SNAS 4050 synchronizes sessions with the network access device.

The health check interval, dead count, and status-quo interval are configurable.

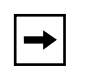

**Note:** On failure of a Nortel SNAS 4050 device in a cluster, the switch inactivity interval (interval x deadcnt) and status-quo interval (sq-int) provide a window for transferring control to the failover Nortel SNAS 4050 without disrupting existing client sessions. However, transition failures may occur if the client inactivity interval for the domain (heartbeat x hbretrycnt) expires within this window. By default, the status-quo interval is 1 minute, and the switch and client inactivity intervals are 3 minutes. If you are experiencing transition failures on failover, increase the status-quo interval for the network access device or else enable status-quo for the domain (so that client sessions continues indefinitely). For more information about setting the status-quo mode for the domain, see the **/cfg/domain #/aaa/tg** command on p. 132.

### <span id="page-27-0"></span>**Note about corrupted software image downloads**

The following information supplements existing material about upgrading the software.

### *Nortel Secure Network Access Switch 4050 User Guide* **(320818-A), Chapter 15, "Upgrading or reinstalling the software", p. 760**

#### *Activating the software upgrade package*

The Nortel SNAS 4050 can hold up to two software versions simultaneously. To view the current software status, use the **/boot/software/cur** command. When a new version of the software is downloaded to the Nortel SNAS 4050, the software package is decompressed automatically and marked as *unpacked*. After you *activate* the unpacked software version (which causes the Nortel SNAS 4050 to reboot), the software version is marked as *permanent*. The software version previously marked as *permanent* is now marked as *old*.

**Note:** The existing *old* software version is deleted before the new version is downloaded. If the new image is corrupted during download or you attempt to activate an invalid file, the Nortel SNAS 4050 displays an error message and does not save the new image as either *unpacked* or *permanent*. The previous *permanent* software version remains unchanged, but there are no versions marked either *unpacked* or *old*.

## <span id="page-28-0"></span>**Additional suggested items for the Exclude List**

The following information supplements existing material about configuring the Nortel SNAS 4050 as a captive portal.

### *Nortel Secure Network Access Switch 4050 User Guide* **(320818-A), Chapter 9, "Customizing the portal and user logon", p. 387**

*Exclude List*

...

By default, the captive portal Exclude List includes the following:

• windowsupdate

This will match all automatic Windows update domain names used by browsers, for example:

- windowsupdate.com
- windowsupdate.microsoft.com
- download.windowsupdate.microsoft.com

If your network includes clients using Netscape Navigator and Mozilla Firefox, Nortel recommends that you add the following entries to the Exclude List:

- For Netscape Navigator:
	- ns8-stats.netscape.com
	- home.netscape.com
- For Mozilla Firefox:
	- fxfeeds.mozilla.org

## <span id="page-29-0"></span>**Warning about displaying the URL input field on the portal page**

The following information corrects and supplements existing material about customizing the portal page. A similar note will be included for the SREM material in the chapter on customizing the portal and included in the next release of the online Help.

### *Nortel Secure Network Access Switch 4050 User Guide* **(320818-A), Chapter 9, "Customizing the portal and user logon", p. 406**

*Configuring the portal display using the CLI*

To modify the look and feel of the portal page that displays in the client's web browser, use the following command:

**/cfg/domain 1/portal**

The **Portal** menu displays.

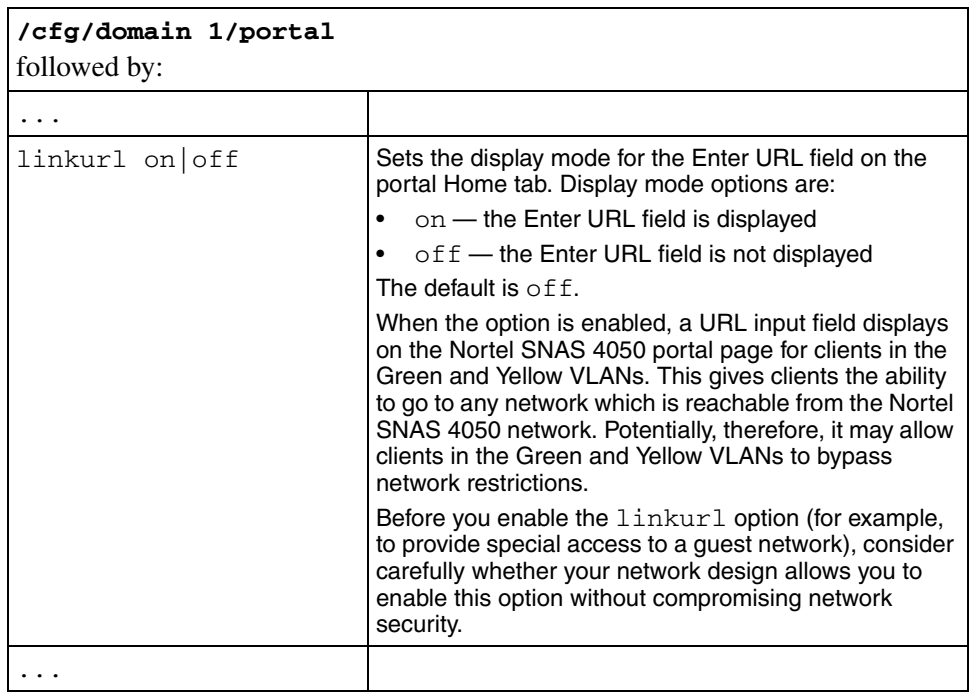

The **Portal** menu includes the following options:

## <span id="page-30-0"></span>**Miscellaneous documentation additions and corrections**

#### *Installing and Using the Security & Routing Element Manager (SREM)* **(320199-B), Chapter 3, "Using SREM"**

New material about the following topics has been added to the online Help and will be included in the next release of the print documentation:

- Modifying network information
- Applying and saving groups of changes
- Managing logs and statistics within the SREM

#### *Nortel Secure Network Access Switch 4050 User Guide* **(320818-A), Chapter 4, "Configuring the domain", p. 134 and p. 132**

In the descriptions of the TunnelGuard check settings in the online Help, the recheck and heartbeat intervals can also be expressed in days (d). The online Help has been updated and the correction will be included in the next release of the print documentation.

### *Nortel Secure Network Access Switch 4050 User Guide* **(320818-A), Chapter 9, "Customizing the portal and user logon", p. 448**

New material about deleting custom content has been added to the online Help and will be included in the next release of the print documentation.

## <span id="page-31-0"></span>**Reading path**

This section lists documentation for the Nortel SNA solution, Nortel Secure Network Access Switch Software Release 1.1.1. For information about finding and accessing up-to-date documentation, see ["Hard-copy technical manuals" on](#page-32-0)  [page 33](#page-32-0).

## <span id="page-31-1"></span>**Related publications**

These publications are related to the Nortel SNA solution:

- *Nortel Secure Network Access Switch 4050 Installation Guide* (320846-A)
- *Nortel Secure Network Access Solution Guide* (320817-A)
- *Nortel Secure Network Access Switch 4050 User Guide* (320818-A)
- *Installing and Using the Security & Routing Element Manager (SREM)* (320199-B)
- *Release Notes for Enterprise Switch Manager (ESM), Software Release 5.1* (209960-H)
- *Release Notes for Nortel Ethernet Routing Switch 5500 Series, Software Release 4.3.1* (217468-C)

• *Release Notes for the Ethernet Routing Switch 8300, Software Release 2.2.8.1* (316811-G)

## <span id="page-32-0"></span>**Hard-copy technical manuals**

You can download current versions of technical documentation for your Ethernet Routing Switch 8300 from the Nortel customer support web site at [www.nortel.com/support](http://www.nortel.com/support).

If, for any reason, you cannot find a specific document, use the **Search** function:

**1** Click **Search** at the top right-hand side of the web page.

The **Search** page opens.

- **2** Ensure the **Support** tab is selected.
- **3** Enter the title or part number of the document in the **Search** field.
- **4** Click **Search**.

You can print the technical manuals and release notes free, directly from the Internet. Use Adobe\* Acrobat Reader\* to open the manuals and release notes, search for the sections you need, and print them on most standard printers. Go to Adobe Systems at the [www.adobe.com](http://www.adobe.com) URL to download a free copy of the Adobe Acrobat Reader.

## <span id="page-32-1"></span>**How to get help**

If you purchased a service contract for your Nortel product from a distributor or authorized reseller, contact the technical support staff for that distributor or reseller for assistance.

If you purchased a Nortel service program, contact Nortel Technical Support. To obtain contact information online, go to the [www.nortel.com/contactus w](http://www.nortel.com/contactus)eb page and click Technical Support.

Information about the Nortel Technical Solutions Centers is available from the [www.nortel.com/callus](http://www.nortel.com/callus) web page.

An Express Routing Code (ERC) is available for many Nortel products and services. When you use an ERC, your call is routed to a technical support person who specializes in supporting that product or service. To locate the ERC for your product or service, go to the [www.nortel.com/erc](http://www.nortel.com/erc) web page.